## **ΑΣΚΗΣΗ 2**

## **ΡΥΘΜΙΣΗ ΙΔΙΟΤΗΤΩΝ ΛΟΓΑΡΙΑΣΜΩΝ ΧΡΗΣΤΩΝ**

ΣΚΟΠΟΣ : Όταν πραγματοποιήσεις αυτή την άσκηση θα πρέπει να μπορείς...

## **Να διαχειρίζεσαι τις βασικές ιδιότητες των χρηστών σε ένα δίκτυο με λειτουργικό WINDOWS 2003 SERVER**.

## **ΠΟΡΕΙΑ ΕΡΓΑΣΙΑΣ**

**1.** Να ελέγξετε την επικοινωνία των Η/Υ του δικτύου σας και να την αποκαταστήσετε αν χρειάζεται.

**2.** Αφού συνδεθείτε στον Server του δικτύου με έναν λογαριασμό Administrator, θα πραγματοποιήσετε τα παρακάτω βήματα.

**3.** Από Start  $\rightarrow$  Programs  $\rightarrow$  Administrative Tools  $\rightarrow$  Active Directory Users and Computers.

**4.** Επιλέξτε την περιοχή του δικτύου σας (δείτε στο σχήμα 2.1, είναι tee1.local) και έπειτα την Οργανωτική Μονάδα Users. Στην συνέχεια να κάνετε δεξί κλικ στον λογαριασμό σας και επιλέξτε properties.

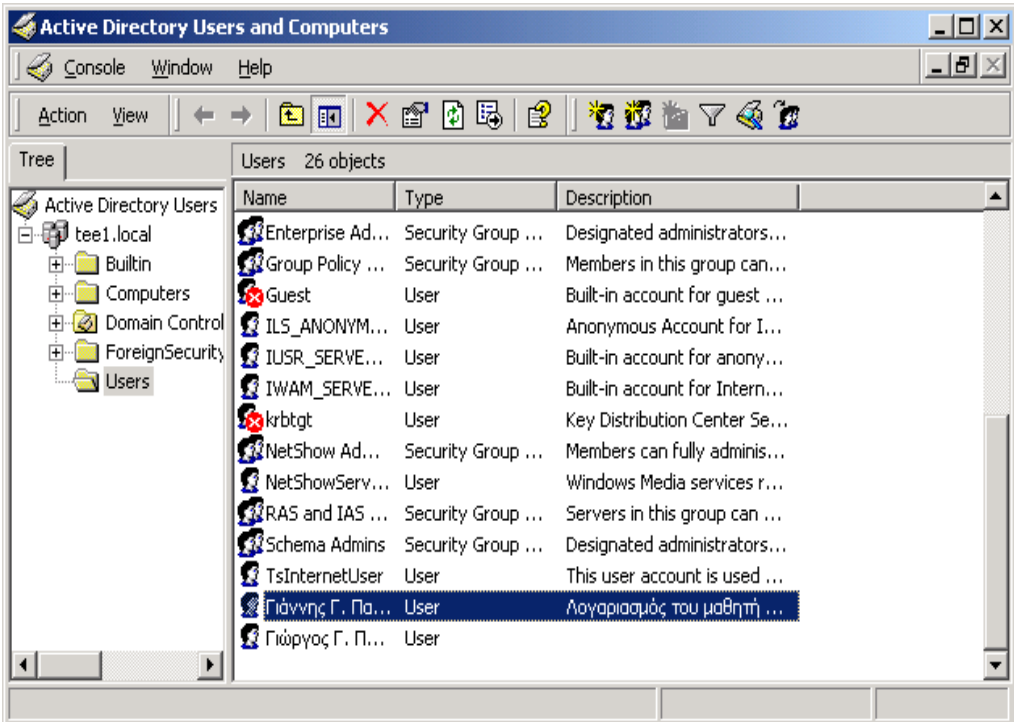

**σχήμα 2.1**

**5.** Βλέπετε τώρα τα βασικά χαρακτηριστικά του λογαριασμού σας, όπως στο σχήμα 2.2, και 12 καρτέλες με επιπλέον χαρακτηριστικά. Να συμπληρώσετε στο πεδίο Description την φράση «Λογαριασμός χρήστη του μαθητή ........................ του Χ ΤΕΕ, της Χ τάξης»

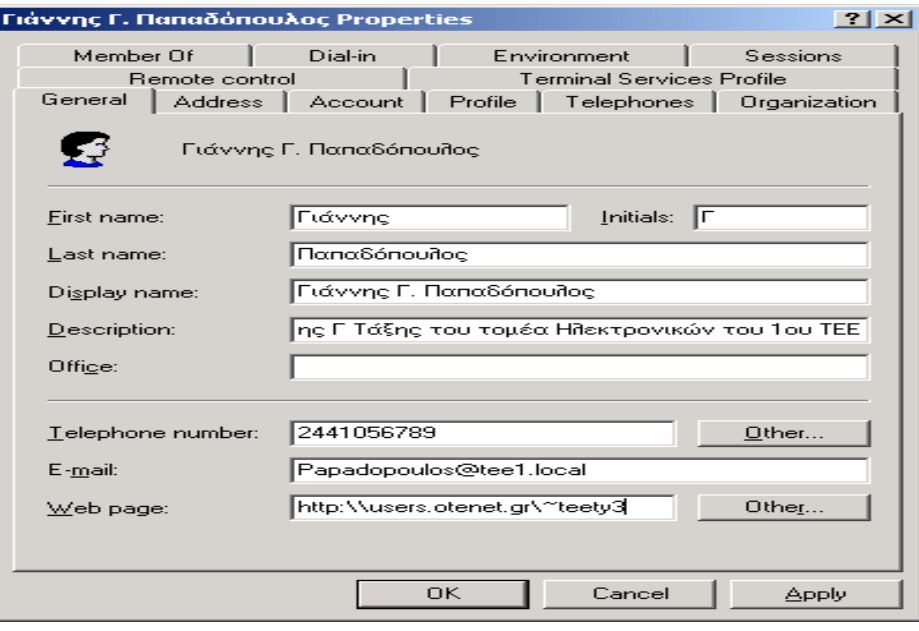

**σχήμα 2.2**

**6.** Να συμπληρώσετε επίσης τα πεδία Telephone Number, Email, Web Page με όσα από αυτά διαθέτετε.

**7.** Επιλέξτε την καρτέλα Account και σε αυτήν την επιλογή Logon Hours. Εδώ θα ενεργοποιήσετε τον λογαριασμό σας **μόνο** για τα χρονικά διαστήματα (ημέρες και ώρες) που έρχεστε στο Εργαστήριο Υπολογιστών (αντίστοιχα με το παράδειγμα του σχήματος 2.3). Αφού το ελέγξει ο καθηγητής σας πατήστε ΟΚ.

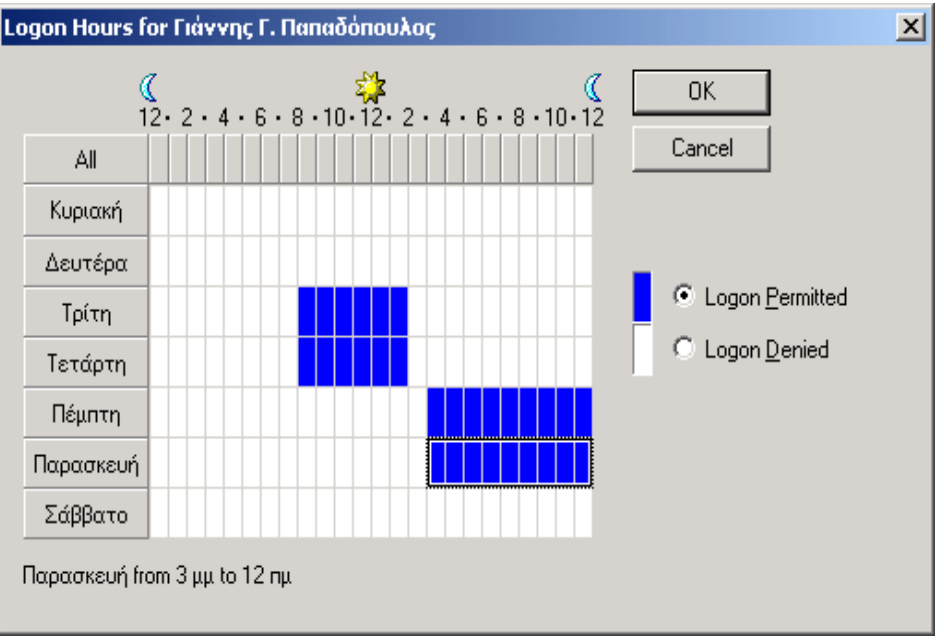

**σχήμα 2.3**

**8.** Πατήστε στην επιλογή Log On To. Στην καρτέλα που εμφανίστηκε να τσεκάρετε την επιλογή The following computers, και πληκτρολογήστε στο πεδίο το όνομα ενός **workstation του Domain μόνο** (οποιουδήποτε), πατήστε στο Add και ΟΚ, όπως φαίνεται στο σχήμα 2.4 που ακολουθεί.

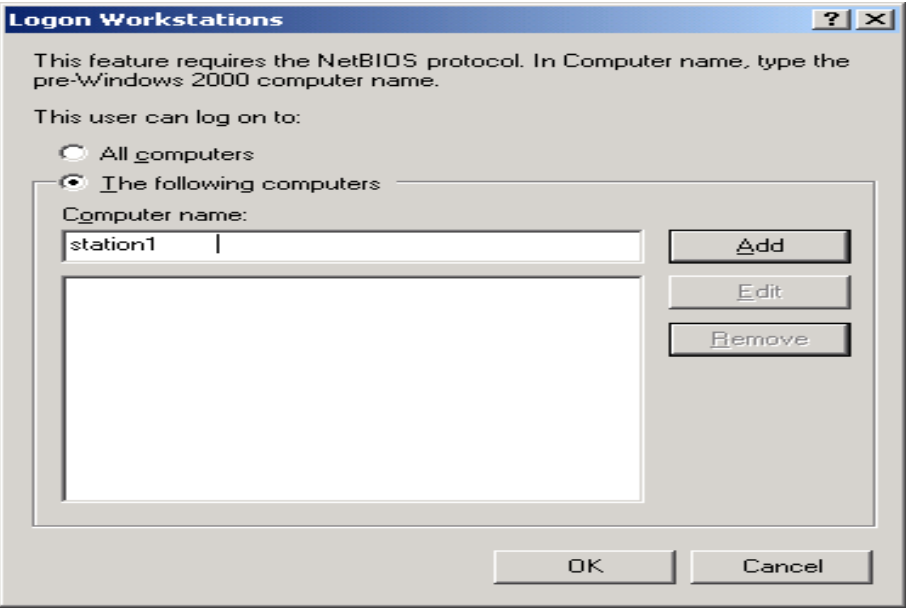

**σχήμα 2.4**

**9.** Στο κάτω μέρος της καρτέλας Account, στην επιλογή Account expires, επιλέξτε End of και δώστε ημερομηνία 30 Ιουνίου του έτους που λήγει η σχολική χρονιά, όπως φαίνεται στο σχήμα 2.5.

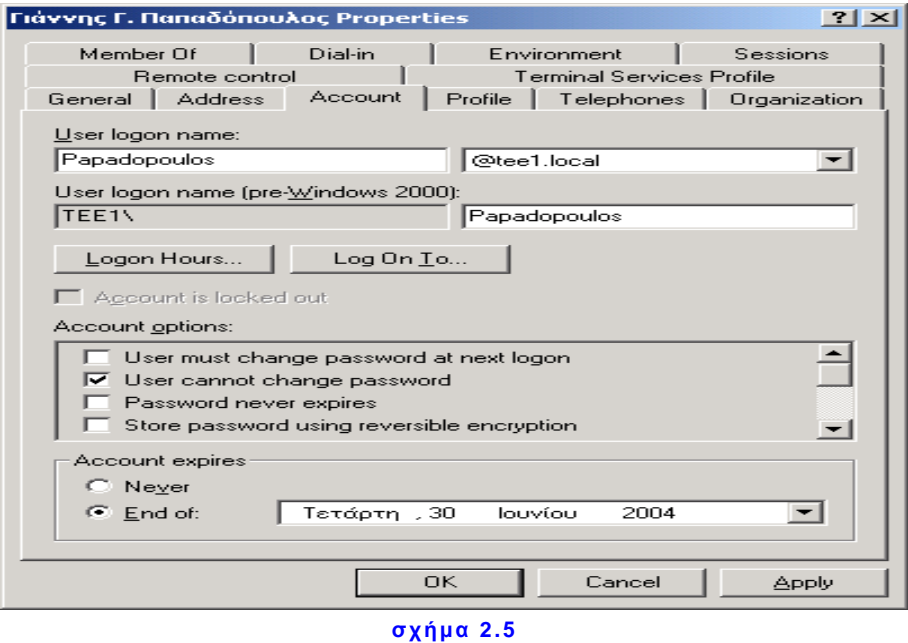

**10.** Πατήστε στην καρτέλα Member Οf και ελέγξτε αν ανήκετε στους χρήστες του Domain σας (Domain Users) και μόνο. Σε άλλη περίπτωση να απομακρύνετε (remove) οποιαδήποτε άλλη ομάδα ανήκει ο λογαριασμός σας. Πατήστε ΟΚ.

**11.** Στην αρχική καρτέλα σας να πατήσετε Apply και ΟΚ.

**12.** Να δοκιμάσετε να συνδεθείτε με τον λογαριασμό αυτό στον Η/Υ που δώσατε πρόσβαση στο βήμα 8 και σε έναν άλλο τυχαίο του Domain. Να σχολιάσετε τυχόν μηνύματα που είδατε και το αποτέλεσμα.